## TI-Nspire tutuksi lukiolaiselle – Osa 6: Tutkitaan geometriaa

- Osaan Lisätä geometrisia muotoja piirtoalueelle (ympyrä, kolmio…)
- Osaan hyödyntää konstruointi -valikon työvälineitä (keskinormaali, kulman puolittaja…)
- Osaan merkitä objektien leikkauspisteet leikkauspiste-työkalulla
- Osaan värittää objekteja ja käyttää mittaustyökaluja objektien tutkimiseen
- Osaan piirrellä MathDraw –toiminnolla
- Kuvaajat-ikkunassa hyödynnetään koordinaatisto-ruudukkoa pituuksien, kulmien ja alojen laskussa (Pythagoras ja sin-cos-tan).
- 1. Avaa uusi **Asiakirja tietokonesivukokoon** ja avaa **Geometria-sovellus**. Työkalu-valikossa on nyt geometristen kuvioiden käsittelyyn tarkoitettuja työkaluja.

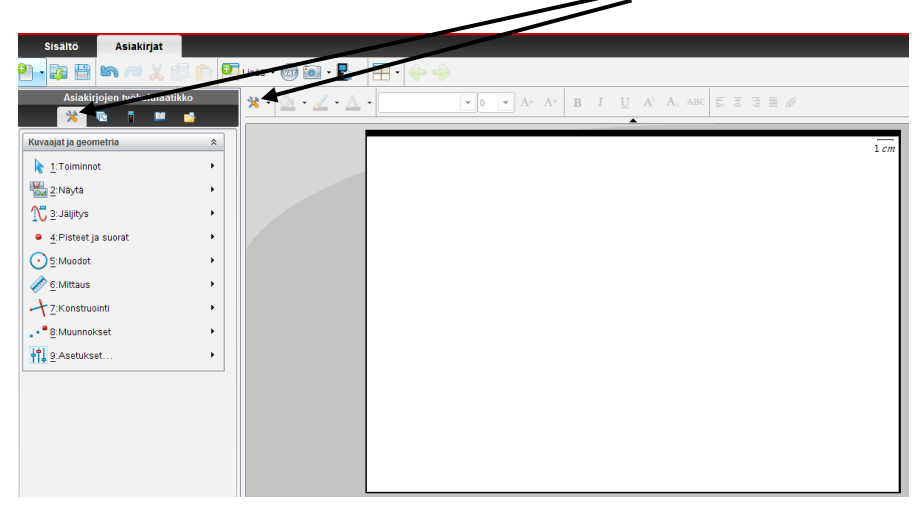

**2.Piirrä** työkaluja apuna käyttäen oheisen kuvan mukaiset kuviot Geometria-ikkunaan.

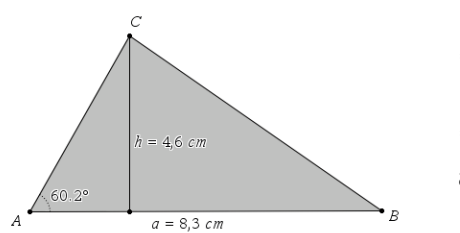

\*ESC-painikkeella poistetaan työkalu käytöstä

\***Korkeusjana** voidaan piirtää **Jana**- tai **Normaali**-työkalua apuna käyttäen.

\*Tekstit **Teksti-**työkalulla

\***Kulman suuruus** mitataan Mittaus-Kulma-toiminnolla ja valitsemalla kulmat hiirellä B-**A**-C tai toisinpäin

\***Kuvion värjäys**: Klikataan kolmiota ja Kaatokannu-työkalun alta löytyy värejä

\***Viivan paksuutta ja laatua** voi säätää (yhtenäinen/katkoviiva/pisteviiva) hiiren oikealla Määritykset alta nuolinäppäimillä valiten.

**HUOMAA! Geometria-ikkunassa piirrettyjä kuvia voi kopioida Toiminto-Valitse-Alue ja viedä esimerkiksi Muistiinpanot-ikkunaan.**

2. a) Piirrä oheisen kuvan mukainen kolmio ja määritä sen sivujen keskinormaalien leikkauspiste. b) Piirrä toinen kolmio, jossa määrität sen kulmanpuolittajien leikkauspisteen.

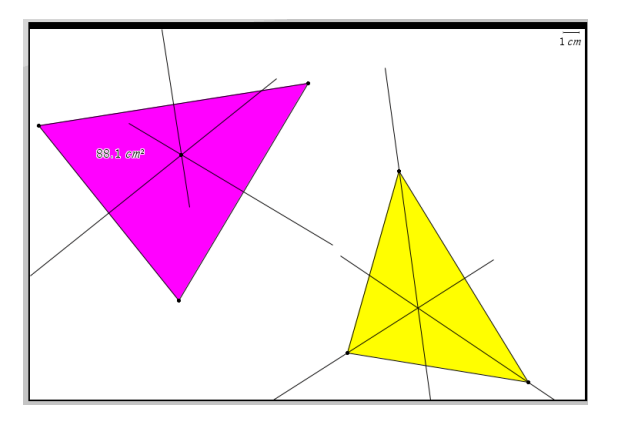

3. a) Piirrä ympyrä ja sille tangentit pisteestä P. Merkitse kuvaan säteet ja kulma. b) Sektorin piirtäminen Ympyrän kaari-työkalulla. Jana-työkalulla kuvion täydennys.

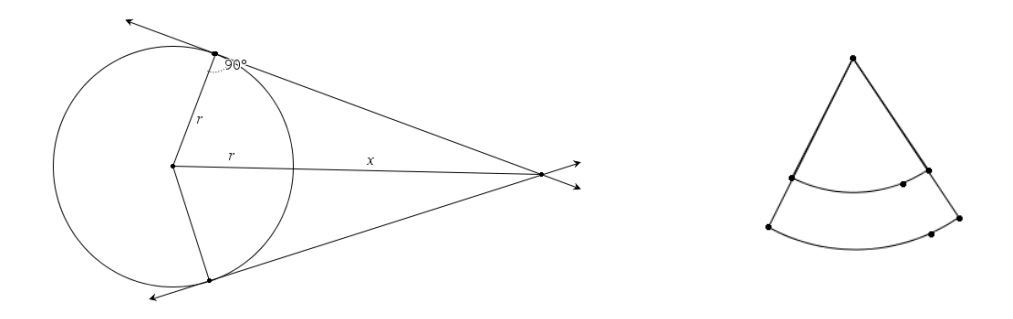

4. Piirrä **Math Draw-**toiminnolla puolisuunnikas ja piirrä kulmiin kaaret, jolloin saat kulmien asteluvut näkyviin.

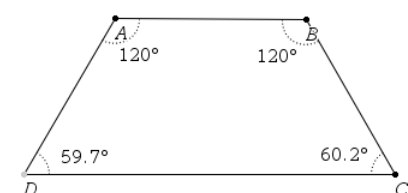

5. **Kolmiulotteisia kappaleita** voi myös piirtää tai kopioida tehtävästä tai tuoda kuvina.

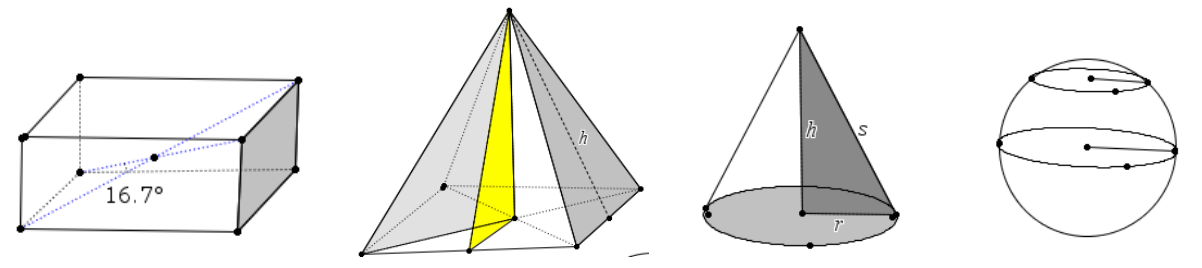